## "智能检测"操作步骤

一、教师如何在"智能检测"中组卷?

第一步:教师登录账号,进入个人空间。

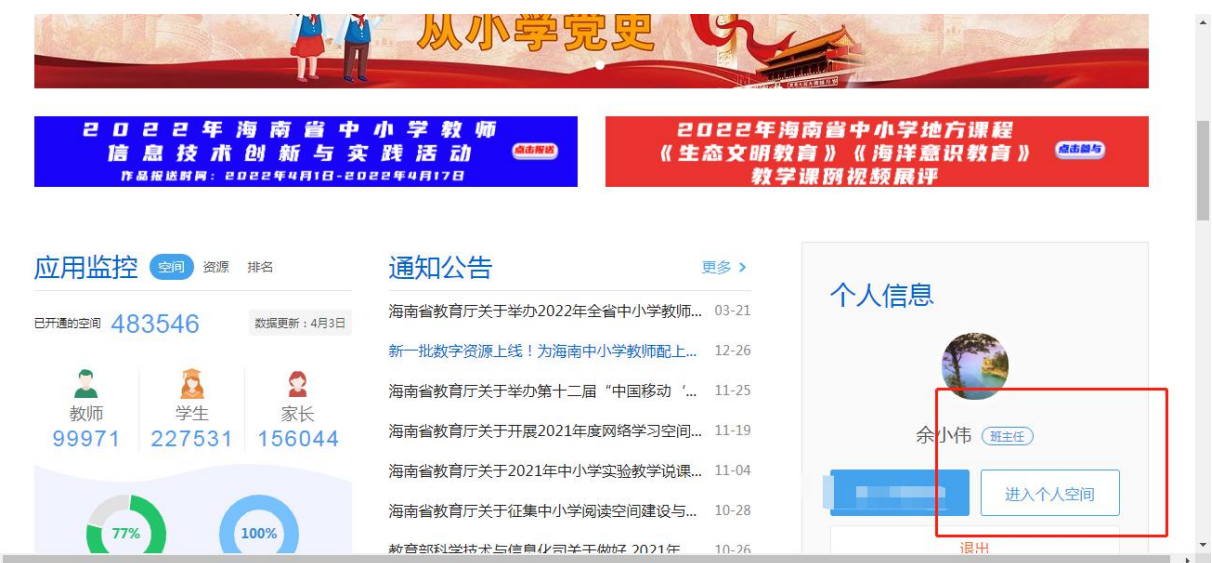

第二步: 在我"我的教学"栏目中添加"智能检测"这一应用,然后打 开应用进行使用。

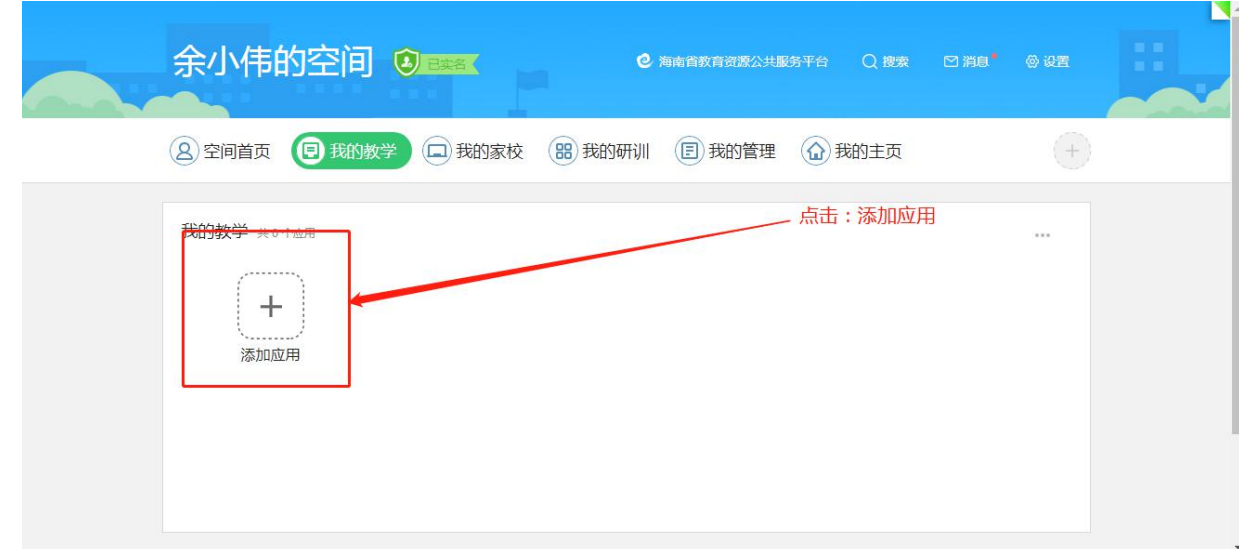

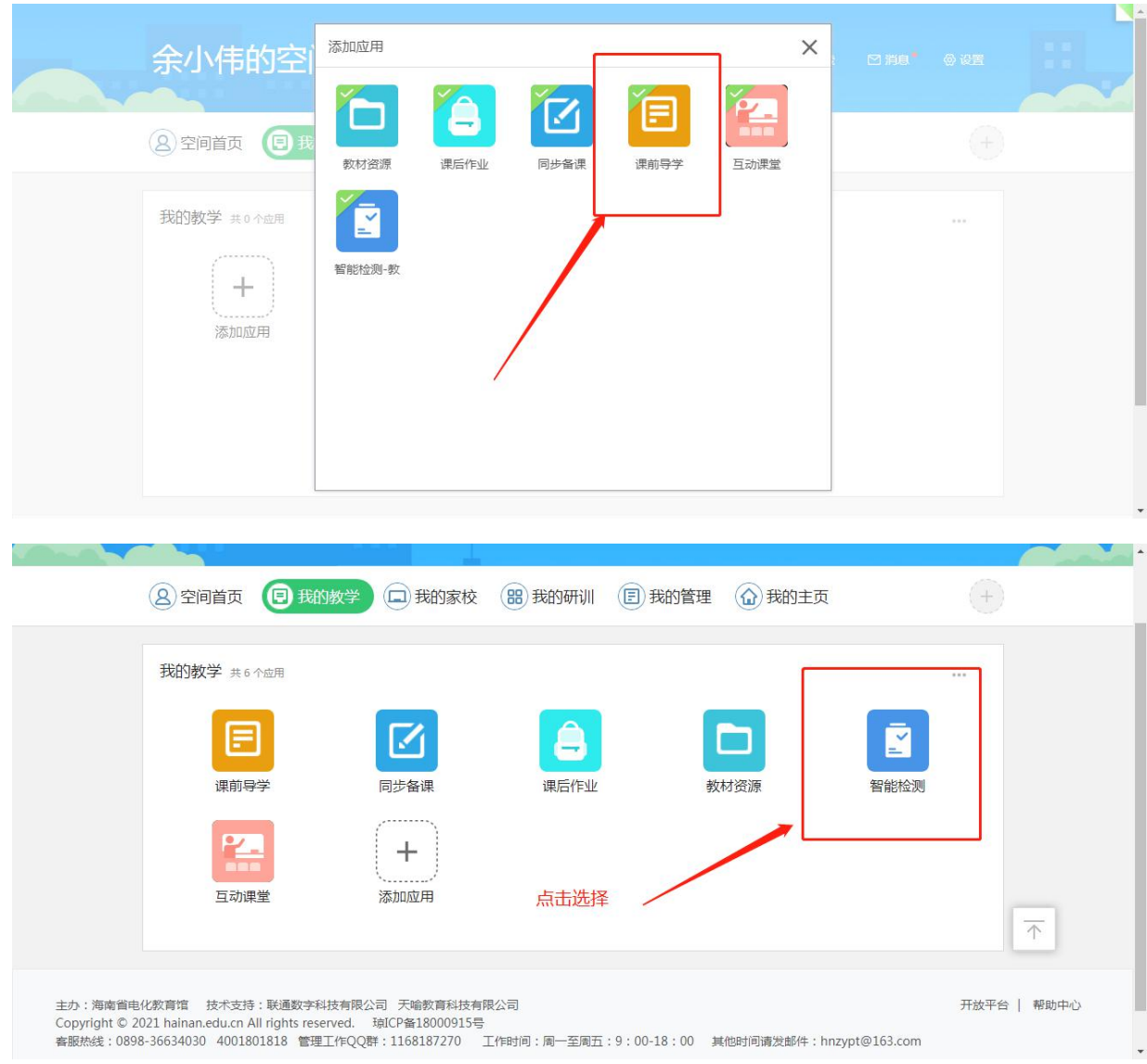

## 第三步: 在"智能检测"—"我的试卷"栏目点击"去组卷", 即可进入选题

组卷。

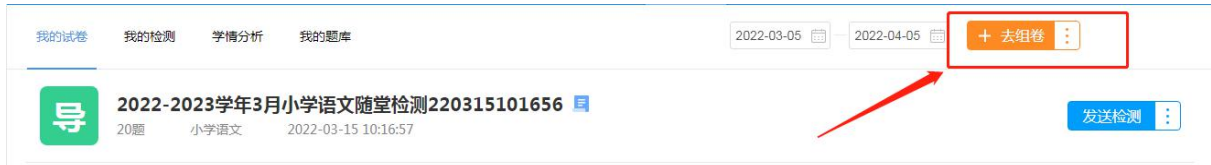

第四步: 通过"教辅选题"、"章节选题"、"知识点选题", 勾选学段学科、 册别、章节,可以在"公共题库"、"校本题库"、"个人题库"中按照"题型"和"难 度"进行筛选,点击"加入"即可将题目加入到组卷篮;

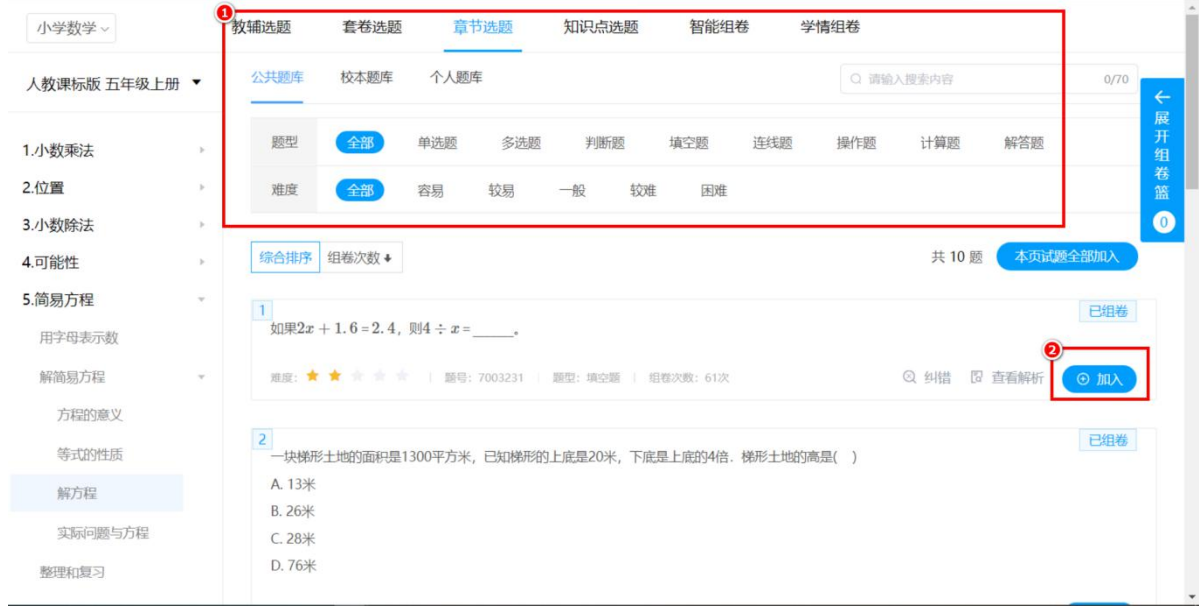

## 第五步:点击试卷篮中的"生成试卷"即可进入试卷编辑页面;

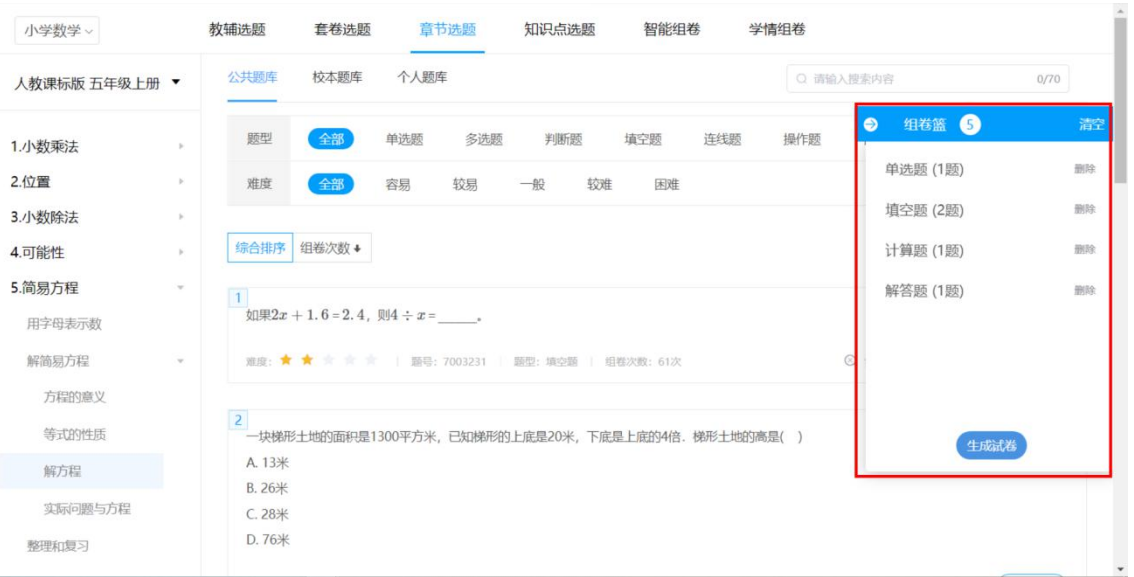

第六步: 可在右侧调整"试卷结构"、"试卷分数"、"题目顺序",点击"试 卷分析"还可查看这份组卷的分析。点击"保存试卷"即可在"我的试卷"中找到 此次组卷。

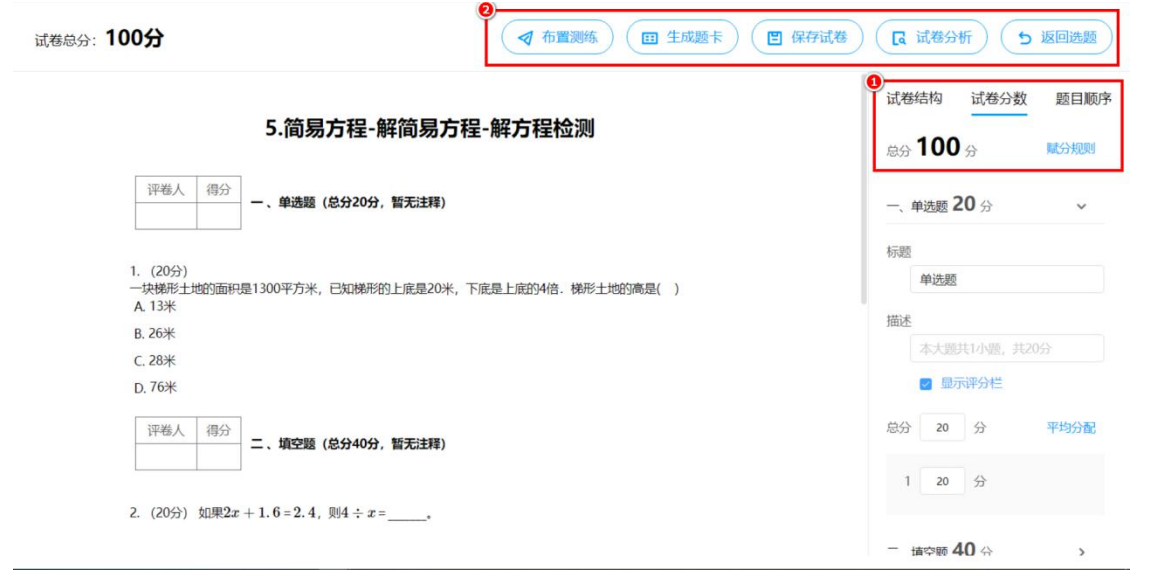

## 二、教师通过组卷方式发布智能检测

在"我的试卷"—"去组卷",勾选题目后点击"生成试卷",设置好试卷结 构后点击点击"布置测练"即可。

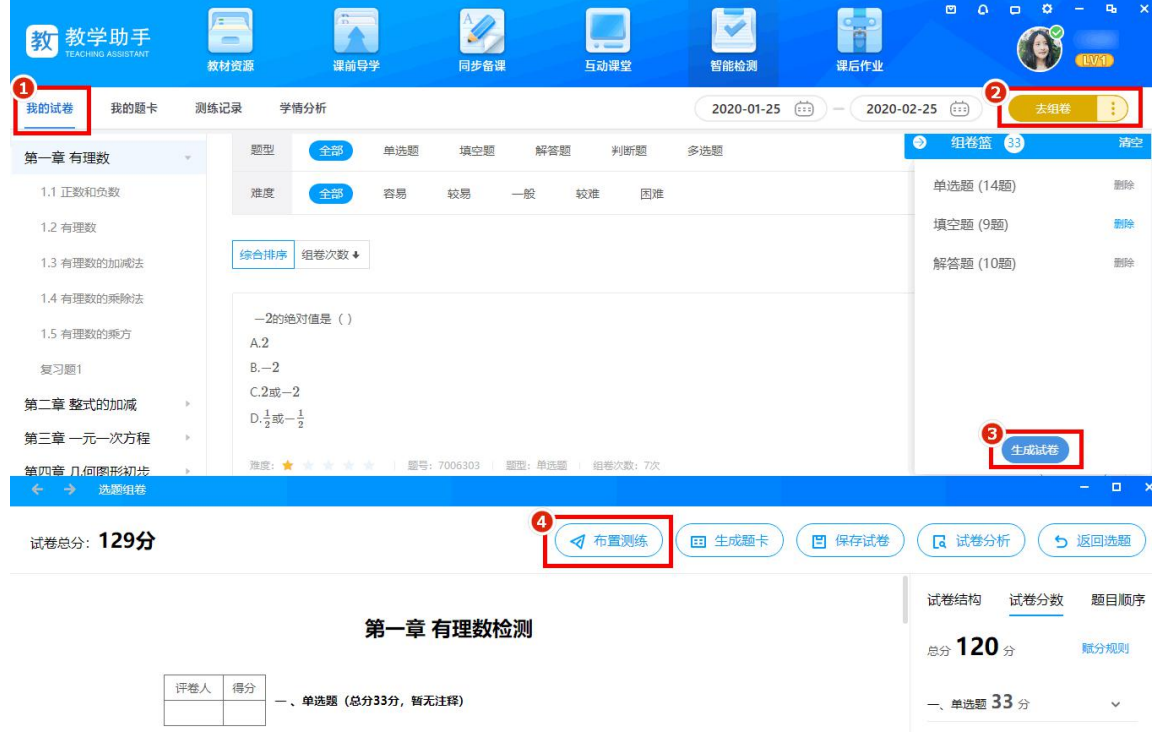